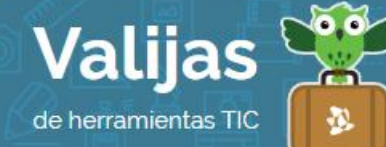

# INKLEWRITER\* – Guía de uso

Mayo 2017

### ¿Cómo creo un libro virtual en Inklewriter?

Inklewriter es una herramienta web que permite:

- Crear narraciones interactivas no lineales: el lector puede tomar diversas direcciones en la historia eligiendo su propio recorrido.
- Generar historias con formato similar al de un libro electrónico.
- Agregar enlaces y videos de Youtube a la narración.
- Publicar y compartir las obras creadas.

# ¿Cómo accedo a Inklewriter?

- Ingresa en inklestudios.com/inklewriter para comenzar.
- Puedes utilizar Inklewriter sin necesidad de acceder (en ese caso, tu historia se guardará localmente en tu navegador y estará disponible cada vez que vuelvas. Sin embargo, sólo podrás trabajar en una historia a la vez, desde la misma computadora, y no la podrás compartir).
- Para acceder, debes **registrarte** con una dirección de **COITEO ELECTIÓNICO** y una contraseña. Al iniciar sesión, podrás trabajar en más de una historia a la vez y compartir tu trabajo (cada historia tiene una dirección web propia).

## ¿Cómo creo un libro?

1

- Para comenzar un libro, debes hacer clic en "*Start Writing*". Verás que aparece un espacio de trabajo con trozos de papel para ir completando tu historia. Comienza colocándole **TÍTULO Y aUTOI** a la obra. Puedes utilizar opciones de texto enriquecido. Para editar debes estar en modo "*Write*".
- Como se trata de una historia interactiva, el lector podrá ir eligiendo entre las opciones de lectura que se hayan creado para cada párrafo. Para agregar una **nueva opción** a tu párrafo, haz clic en "*Add option*", y ponle un título. Agrega tantas opciones como posibles recorridos de lectura quieras crear.

Para desarrollar el párrafo que continuará el camino de cada opción, haz clic en la flecha que se encuentra junto a la opción seleccionada.

<sup>\*</sup> *Este sitio se encuentra en inglés. Si necesitas traducirlo, te recomendamos utilizar un traductor online.*

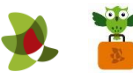

También puedes hacer clic en "*Join to an existing paragraph*" para unir texto a un párrafo ya existente.

Cuando el lector esté leyendo, verá el texto y hacia el final se encontrarán las opciones con los posibles caminos a seguir.

- En "Contents" encontrarás la **ESTIUCTUIA DE LA HISTOIIA** y te permitirá moverte entre secciones para ir editándolas si lo deseas. Desde este apartado también puedes conectar diferentes párrafos o aquellos que te han quedado fuera de la historia.
- Para leer tu historia, haz clic en "*Read*". La historia se iniciará desde donde estás trabajando, pero puedes utilizar "*Rewind*" para retroceder.

#### Cuando estoy leyendo ¿Cómo cambio el itinerario de lectura?

Se pueden realizar distintos **ITINETATIOS DE LECTUTA** alrededor de Inklewriter. Utilizando "*Rewind*" (la flecha en la parte superior derecha de cada página) podrás volver hacia atrás para añadir nuevas opciones o tomar decisiones diferentes de lectura.

#### ¿Qué otras herramientas de Inklewriter puedo utilizar?

• Para **agregar una imagen**, asegúrate que el cursor se encuentre en el párrafo correcto y luego haz clic en el ícono de la imagen en la parte inferior izquierda.

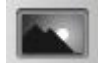

No se pueden subir imágenes a Inklewriter directamente, pero puedes utilizar imágenes que ya se encuentren en el Internet. Copia y pega el enlace de esa imagen. Recuerda que en Internet hay imágenes protegidas por Copyright que no son de libre uso.

Puedes **añaDII<sup>'</sup> HIPEIVÍNCULOS** a tu historia (incluidos videos de Youtube). Para ello, elige una palabra o una frase que quieras enlazar a una dirección web. Abre corchetes, coloca el enlace, luego agrega una barra vertical, la palabra o frase que deseas y cierra corchetes. Ejemplo:

[http://valijas.ceibal.edu.uy | Valijas Ceibal] En este caso, se leerá "Valijas Ceibal" y al hacer clic te guiará al siti[o http://valijas.ceibal.edu.uy.](http://valijas.ceibal.edu.uy/)

- Puedes Crear variaciones del texto al azar al poner las variantes dentro de llaves, separadas por barras verticales, y comenzando luego de la primera llave con el siguiente carácter: ~. Ejemplo: Ella estaba allí {~|sentada|acostada|parada}. De este modo el lector verá una descripción diferente cada vez, "Ella estaba allí acostada", por ejemplo.
- Con el boton "if" *(si)*, puedes introducir **CONDICIONALES** en el texto, es decir, se mostrará u ocultará texto en función de lo que el lector haya elegido con anterioridad.
- Para publicar tu narración, haz clic en "*Share*" y obtendrás la URL de tu libro interactivo para compartirla con quienes desees.

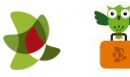

\*\* *Si has ingresado al sitio con registro, no olvides cerrar sesión cuando hayas finalizado.*

\*\*\*

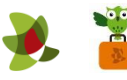